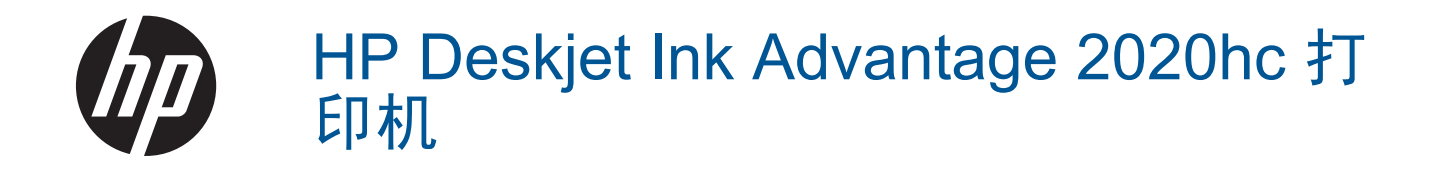

目录

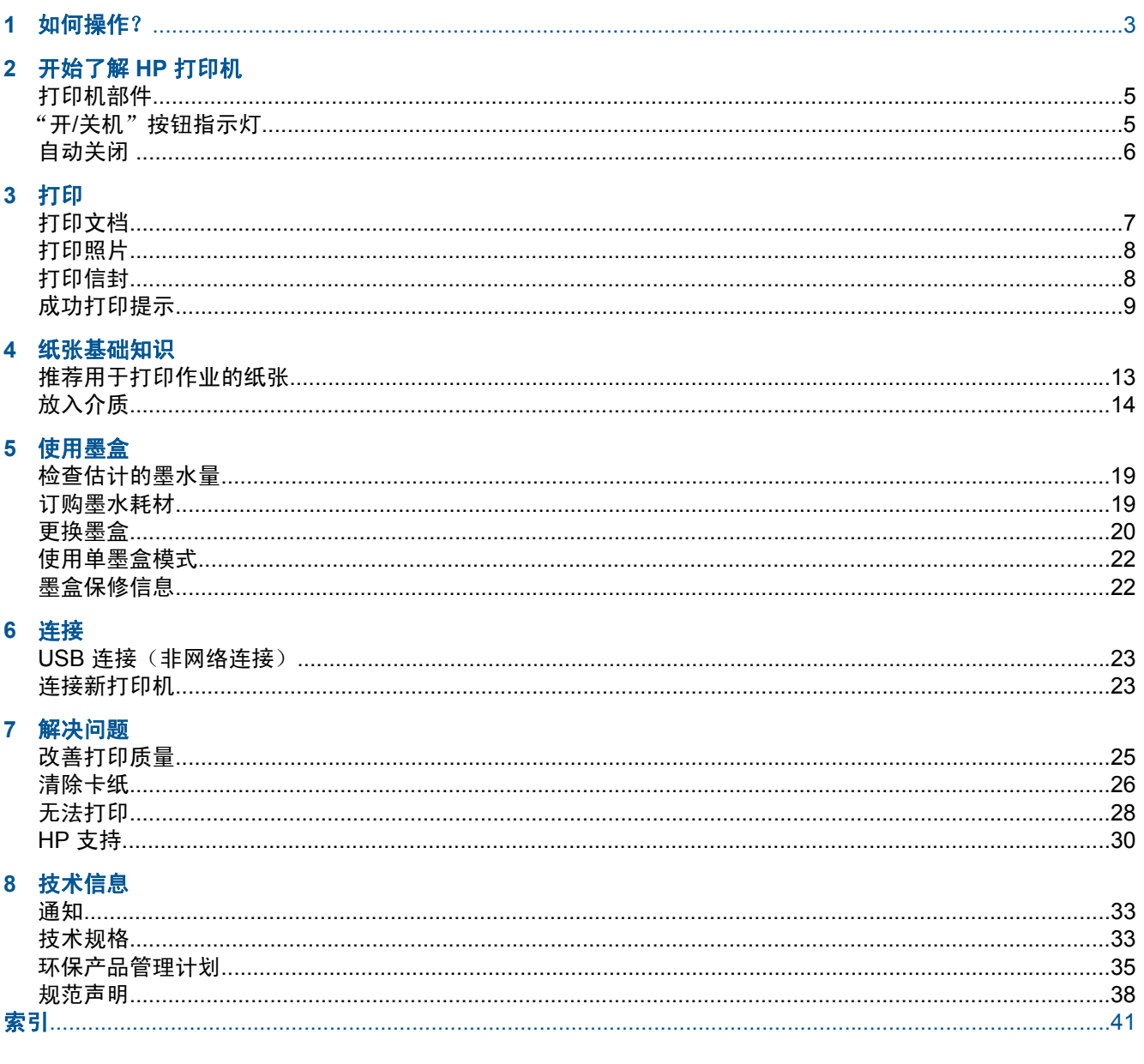

# <span id="page-4-0"></span>**1** 如何操作?

了解如何使用您的 HP 打印机

- [打印机部件](#page-6-0)
- [放入介质](#page-15-0)
- [更换墨盒](#page-21-0)
- [清除卡纸](#page-27-0)

# <span id="page-6-0"></span>**2** 开始了解 **HP** 打印机

- 打印机部件
- "开/关机"按钮指示灯
- [自动关闭](#page-7-0)

# 打印机部件

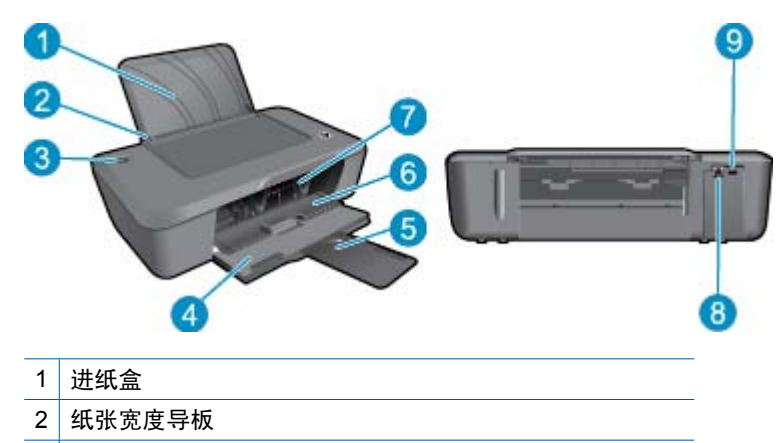

- $3$  "开/关机按钮"和指示灯: 按该按钮可开启或关闭打印机。
- 4 出纸盒
- 5 出纸盒延长板(也称为纸盒延长板)
- 6 墨盒舱门
- 7 墨盒
- 8 USB 端口
- 9 电源接口: 请仅使用 HP 提供的电源适配器。

# "开**/**关机"按钮指示灯

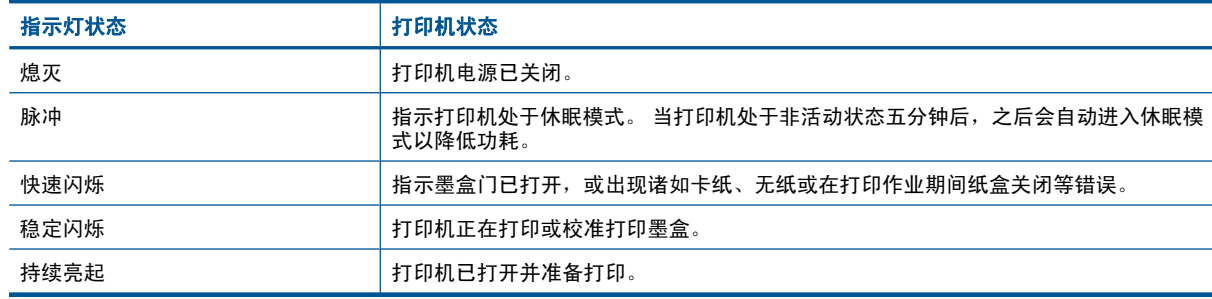

# <span id="page-7-0"></span>自动关闭

默认情况下,开启打印机时,会自动启用"自动关闭"。 启用"自动关闭"时,打印机在两小时无活动 后将会自动关闭,以节省电源。 可在打印机软件中更改"自动关闭"设置。 更改设置之后, 打印机仍将 保留该设置。 "自动关闭"会完全关闭打印机,因此,必须使用开**/**关机按钮才能再次开启打印机。

# 更改"自动关闭"设置

- **1.** 单击 "HP Deskjet 2020 series" 桌面图标以打开打印机软件。
	- 注意 您也可以通过单击"开始 > 所有程序 > HP > HP Deskjet 2020 series > HP Deskjet 2020 series" 访问打印机软件
- 2. 在打印机软件中,单击"打印",然后单击"维护打印机"以访问"打印机工具箱"。
- **3.** 在"打印机工具箱"中,点击"高级设置"选项卡,然后点击"更改"按钮。 此时将显示 Auto-Off 对话框。
- 4. 选择"从不"以禁用"自动关闭",或选择"2个小时"加以启用。 然后点击"确定"按钮。
- $\mathcal{X}$  提示 即使禁用了"自动关闭", 打印机也会在处于非活动状态五分钟后进入休眠模式, 以帮助降低 能耗。

# <span id="page-8-0"></span>**3** 打印

选择打印作业以继续。

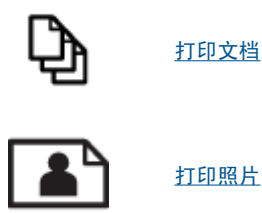

[打印照片](#page-9-0)

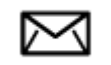

[打印信封](#page-9-0)

# 打印文档

# 从软件应用程序中打印

- **1.** 确保出纸盒已打开。
- **2.** 确保进纸盒中有纸。

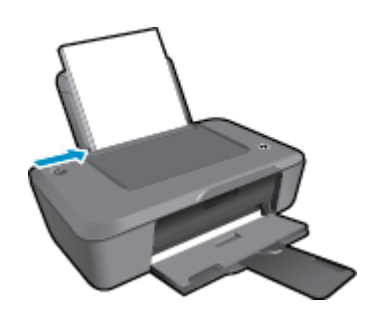

有关详细信息,请参[阅放入介质](#page-15-0)。

- 3. 从软件应用程序中,单击"打印"按钮。
- **4.** 确保本产品是选定的打印机。
- **5.** 单击该按钮打开"属性"对话框。 根据所使用的软件应用程序,该按钮可能叫作"属性"、"选项"、"打印机设置"、"打印 机"或"首选项"。
- **6.** 选择适当的选项。
	- 在布局选项卡上, 选择纵向或横向打印方向。
	- 在纸张**/**质量选项卡上的介质下拉列表中选择适当的纸张类型和打印质量。
	- 单击高级以从纸张**/**输出列表中选择适当的纸张尺寸。
- **7.** 单击"确定"关闭"属性"对话框。
- **8.** 单击"打印"或"确定"开始打印。
- 提示 您可以在纸张的正反面打印文档,而不是仅在一面打印。 在纸张**/**质量或布局选项卡上单击高 级按钮。 从要打印的页面下拉菜单中选择仅打印奇数页。 单击 **OK** 进行打印。 打印好文档的奇数页 后,从出纸盒中取出打印好的页面,将它们装入进纸盒。 空白面应该朝上,页面的上边缘面朝打印 机。 返回到要打印的页面下拉菜单,然后选择仅打印偶数页。 单击 **OK** 进行打印。

# <span id="page-9-0"></span>打印照片

# 在照片纸上打印照片

- **1.** 确保出纸盒已打开。
- **2.** 取出进纸盒中的所有纸张,然后放入照片纸,打印面朝上。

注意 如果使用的照片纸上有孔,则在放入照片纸时,将有孔的一边朝上。

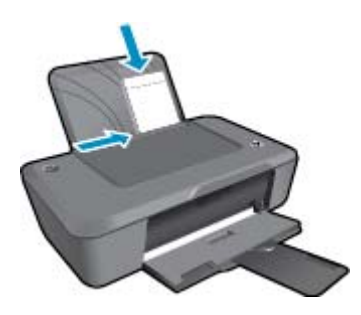

**有关详细信息,请参阅[放入介质。](#page-15-0)** 

- 3. 在软件程序的"文件"菜单中,单击"打印"。
- **4.** 确保本产品是选定的打印机。
- **5.** 单击该按钮打开"属性"对话框。 根据所使用的软件应用程序,该按钮可能叫作"属性"、"选项"、"打印机设置"、"打印 机"或"首选项"。
- **6.** 单击纸张**/**质量选项卡。
- **7.** 选择适当的选项。
	- 在布局选项卡上,选择纵向或横向打印方向。
	- 在纸张**/**质量选项卡上的介质下拉列表中选择适当的纸张类型和打印质量。
	- 单击高级以从纸张**/**输出列表中选择适当的纸张尺寸。
	- 注意 要得到最大的 dpi 分辨率,请转至纸张**/**质量选项卡,并从介质下拉列表中选择照片纸,最 佳质量。 请确保您正在进行彩色打印。 然后单击"高级"按钮并从"以最大 DPI 打印"下拉列 表中选择"是"。 有关详细信息, 请参阅使用最大 dpi [进行打印。](#page-11-0)
- **8.** 单击"确定"返回"属性"对话框。
- 9. 单击"确定", 然后单击"打印"对话框中的"打印"或"确定"。
- 注意 不要在进纸盒中留下不用的照片纸。否则纸张可能会卷曲,造成打印质量下降。在打印之前, 照片纸应展平。

# 打印信封

可以向 HP 打印机 的进纸盒中放入一个或多个信封。不要使用有光泽或凹凸图案,或带扣钩或透明窗口 的信封。

注意 有关如何编排要在信封上打印的文字格式的详细信息,请查阅字处理软件的帮助文件。为了达 到最佳效果,请使用标签打印回信地址。

#### <span id="page-10-0"></span>打印信封

- **1.** 确保出纸盒已打开。
- **2.** 将纸张导轨一直滑到左侧。
- **3.** 将信封放入纸盒的右侧。 打印面应该朝上。 信封口盖应在左边。
- **4.** 将信封推入打印机直到停住为止。
- **5.** 滑动纸张导轨,使其紧贴信封边沿。

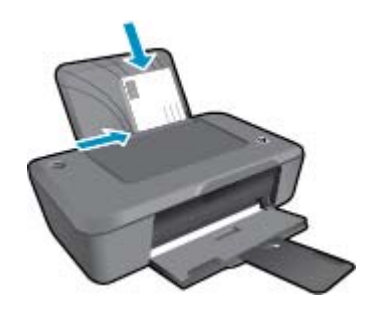

有关详细信息,请参[阅放入介质](#page-15-0)。

- **6.** 在软件程序的"文件"菜单中,单击"打印"。
- **7.** 确保本产品是选定的打印机。
- **8.** 单击该按钮打开"属性"对话框。 根据所使用的软件应用程序,该按钮可能叫作"属性"、"选项"、"打印机设置"、"打印 机"或"首选项"。
- **9.** 选择适当的选项。
	- 在纸张**/**质量选项卡上,从介质下拉列表中选择普通纸类型。
	- 单击高级按钮,并从纸张大小下拉菜单中选择合适的信封大小。

10.单击"确定",然后单击"打印"对话框中的"打印"或"确定"。

# 成功打印提示

要成功打印,HP 墨盒应正确工作且具有足够的墨水,纸张应正确放入,并且产品应具有合适的设置。

#### 墨盒提示

- 请使用 HP 原装墨盒。
- 正确安装黑色和三色墨盒。
- 有关详细信息,请参[阅更换墨盒](#page-21-0)。
- 检查墨盒中的预估墨水量,确保有足够的墨水。 有关详细信息,请参[阅检查估计的墨水量](#page-20-0)。
- 有关详细信息,请参[阅改善打印质量](#page-26-0)。

#### 装入纸张提示

- 请放入一叠纸,不要只放入一张纸。 为避免卡纸,这一叠纸中的所有纸张都应该具有相同的大小和 类型。
- 打印面朝上装入纸张。
- 确保纸张平放在进纸盒中,并且边缘没有弯曲或撕裂。
- 调整进纸盒中的纸宽导纸板,使其紧贴所有纸张。确保纸宽导纸板没有将进纸盒中的纸压弯。
- 有关详细信息,请参[阅放入介质](#page-15-0)。

#### <span id="page-11-0"></span>打印机设置提示

- 要更改打印驱动程序设置,请单击 "HP Deskjet 2020 series" 桌面图标以打开打印机软件。 在打 印机软件中,单击"设置首选项"以访问打印驱动程序。
	- 注意 您也可以通过单击"开始 > 所有程序 > HP > HP Deskjet 2020 series > HP Deskjet 2020 series" 访问打印机软件
- 在打印机驱动程序的纸张**/**质量选项卡上,从介质下拉菜单中选择合适的纸张类型和质量。
- 单击高级按钮,并从纸张**/**输出下拉菜单中选择合适的纸张大小。
- 您可以在纸张的正反面打印文档,而不是仅在一面打印。
	- 注意 在纸张**/**质量或布局选项卡上单击高级按钮。 从要打印的页面下拉菜单中选择仅打印奇数 页。 单击 **OK** 进行打印。 打印好文档的奇数页后,从出纸盒中取出打印好的页面,将它们装入进 纸盒。 空白面应该朝上,页面的上边缘面朝打印机。 返回到**要打印的页面**下拉菜单,然后选择**仅** 打印偶数页。 单击 **OK** 进行打印。

备注

- 原装 HP 墨盒是专门为 HP 打印机所设计并经过测试,有助于您每次打印都能轻松获得优质的打印效 果。
	- 注意 HP 无法保证非 HP 耗材的质量或可靠性。由于使用非 HP 耗材而导致的产品维护或维修不 在保修范围之内。

如果您认为购买的是 HP 原装墨盒,请访问:

[www.hp.com/go/anticounterfeit](http://www.hp.com/go/anticounterfeit)

- 墨水量警告和指示器提供估计值用于规划用途。
	- 注意 收到墨水量不足警告消息时,请考虑使用一个替换墨盒,以避免可能发生的打印延误。 如 果打印质量可以接受,则不需要更换墨盒。

有关详细信息,请参[阅检查估计的墨水量](#page-20-0)。

- 仅使用黑色墨水打印。
	- $\hat{\mathbb{B}}$  注意 如果要仅使用黑色墨水打印黑白文档,请单击**高级**按钮。 从**灰度打印**下拉菜单中选择**仅黑** 色墨水,然后单击确定按钮。 如果在纸张**/**质量选项卡或布局选项卡上看到黑白作为选项列出,请 选择它。

# 使用最大 **dpi** 进行打印

使用最大每英寸点数 (dpi) 模式在照片纸上打印高质量的清晰图像。

有关最大 dpi 模式的打印分辨率信息,请参见技术规格。

在最大 dpi 模式下打印用时要比其他设置长,而且需要较大的磁盘空间。

# 在"最大 **dpi**"模式下打印

- **1.** 确保进纸盒中放入了照片纸。
- 2. 在软件程序的"文件"菜单中,单击"打印"。
- **3.** 确保本产品是选定的打印机。
- **4.** 单击该按钮打开"属性"对话框。 根据所使用的软件应用程序,该按钮可能叫作"属性"、"选项"、"打印机设置"、"打印 机"或"首选项"。
- **5.** 单击"纸张/质量"选项卡。
- **6.** 在"介质"下拉列表中,单击"照片纸,最佳质量"。
	- 注意 必须从纸张**/**质量选项卡上的介质下拉列表中选择照片纸,最佳质量才能按最大 DPI 进行打 印。
- **7.** 单击"高级"按钮。
- 8. 在"打印机功能"区域中的"按最大 DPI 打印"下拉列表中选择"是"。
- **9.** 从纸张尺寸下拉列表中选择合适的纸张尺寸。
- **10.**单击"确定"以关闭高级选项。
- 11. 确认"布局"选项卡上的"方向", 然后单击"确定"进行打印。

# <span id="page-14-0"></span>**4** 纸张基础知识

可以在 HP 打印机 中放入多种类型和尺寸的纸张,其中包括 Letter 或 A4 纸、照片纸和信封等。 本节包含以下主题:

- 推荐用于打印作业的纸张
- [放入介质](#page-15-0)

# 推荐用于打印作业的纸张

如果希望获得最佳的打印质量,HP 建议使用专为您要打印的项目类型设计的 HP 纸张。

其中某些纸张可能无法在您所在的国家/地区买到。

### **ColorLok**

• HP 推荐使用带有 ColorLok 图标的普通纸进行日常文档的打印和复印。所有带有 ColorLok 图标的纸 张都已经过独立测试,可以满足高标准的可靠性和打印质量,生成清晰、炫丽的色彩、更深的黑色, 并且比普通纸张干燥地更快。从主要纸张制造商的多种类型和尺寸的纸张中寻找带有 ColorLok 图标 的纸张。

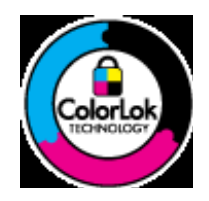

#### **HP** 高级照片纸

• 此厚照片纸具有快速烘干完成功能,易于处理,不会弄脏。它可以防水、污点、指纹和潮湿。照片的 打印效果看上去像照相馆处理的照片。提供多种尺寸供选择,包括 A4、8.5 x 11 英寸、10 x 15 厘米 (带裁边或不带裁边)以及 13 x 18 厘米和两种抛光层 - 光泽或软光泽(缎面)。它不含酸性物质, 可以长期保存文档。

#### **HP** 普通照片纸

• 以低成本打印彩色、普通快照,为非正式照片打印设计使用。这种便宜的照片纸干燥迅速、易于处 理。当将此照片纸与任何喷墨打印机配合使用时,照片纸会获得锐利、清晰的图像。可供选择的半抛 光层纸张尺寸有:A4、8.5 x 11 英寸和 10 x 15 厘米(带裁剪边或不带裁剪边)。为了长久保存照 片, 它不可含酸性物质。

## **HP Brochure** 纸或 **HP** 优质喷墨纸

• 这些纸张的两面都涂有光泽或软光泽,用于双面打印。它们是制作近似照片质量的副本以及打印报告 封面、赠券、小册子、广告宣传单和日历中的商业图片的理想选择。

#### **HP Premium Presentation** 纸或 **HP** 专业打印纸

• 这些纸是双面软光泽纸,适用于演示文稿、建议书、报告和新闻稿。它们是重磅纸,可获得令人印象 深刻的外观和质感。

#### **HP** 亮白喷墨纸

• HP 亮白喷墨纸可以打印出高对比度的颜色和清晰的文字。它不透光,在进行双面彩印时不会产生透 视现象,是打印时事通讯、报告和传单的理想选择。它具有 ColorLok 技术,可获得更少的污点、更 深的黑色和更炫的色彩。

#### <span id="page-15-0"></span>**HP** 打印纸

• HP 打印纸是高质量的多功能纸。与标准多用纸或复印纸相比,这种纸张打印文档的外观更加丰富多 采。它具有 ColorLok 技术,可获得更少的污点、更深的黑色和更炫的色彩。它不含酸性物质,可以 长期保存文档。

**HP** 办公用纸

• HP 办公用纸是高质量的多功能纸。它适合用作复印、草稿、备忘或其他日常文档。它具有 ColorLok 技术,可获得更少的污点、更深的黑色和更炫的色彩。它不含酸性物质,可以长期保存文档。

**HP** 热烫转印纸

• HP 热烫转印纸(用于彩色织物或浅色/白色织物)是根据数码照片制作个性 T 恤的理想解决方案。

**HP** 高级喷墨投影胶片

• HP 高级喷墨投影胶片可使色彩表现更生动、更富有感染力。这种胶片使用方便,而且能够迅速晾 干,不留污痕。

## **HP** 超值照片打印组合

- HP 超值照片打印组合将原始 HP 墨盒和 HP 高级照片纸方便打包以节省您的时间并推测您在使用 HP 打印机 打印专业照片时该使用哪种可负担的照片纸。原始 HP 墨水和 HP 高级照片纸已设计为配合使 用,因此您的照片将可长期保存、炫丽、打印后还可再打印。适合打印出整个假期珍贵的照片或多次 打印以分享。
- $B^*$ 注意 目前, HP 网站部分内容仅有英文版。

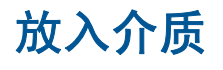

放入标准尺寸的纸张

**1.** 抬起进纸盒。

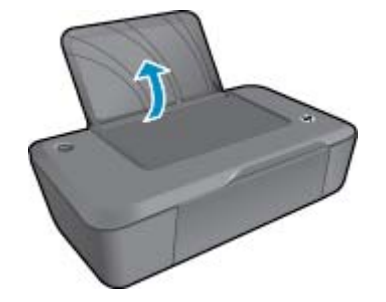

**2.** 放下出纸盒并拉出纸盒延长板。

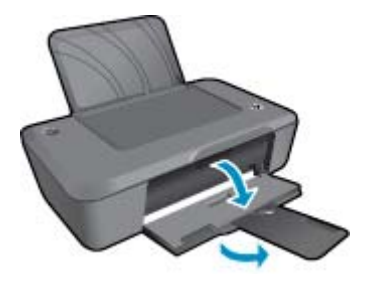

**3.** 将纸张宽度导轨滑至左侧。

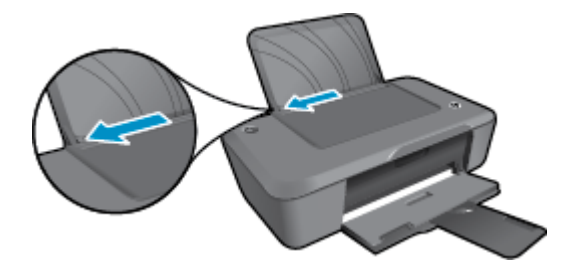

- **4.** 放入纸张。
	- a. 在进纸盒中放入一叠纸张。要打印的页面应该朝上,短边朝下。

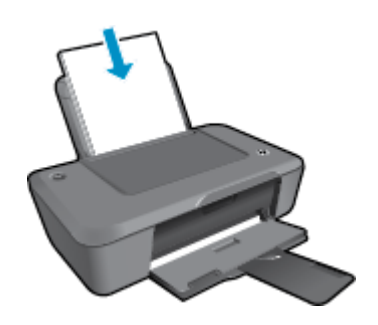

- **b**. 将纸张向前推,直到不能移动时为止。
- **c**. 将纸张宽度导轨滑至右侧,直到紧贴纸张边缘。

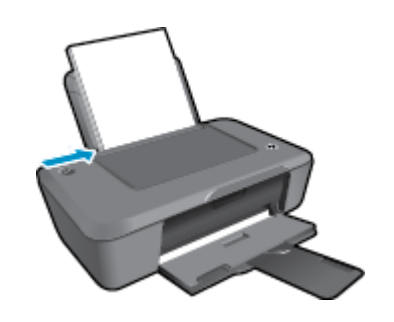

# 放入小尺寸的纸张

**1.** 抬起进纸盒。

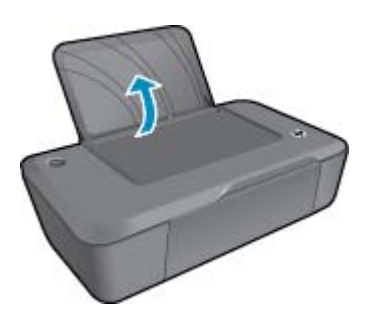

**2.** 放下出纸盒并拉出纸盒延长板。

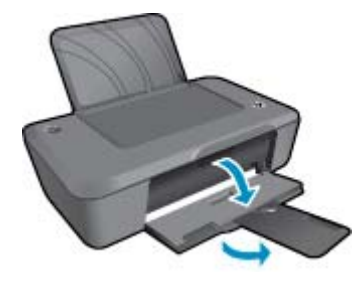

**3.** 将纸张宽度导轨滑至左侧。

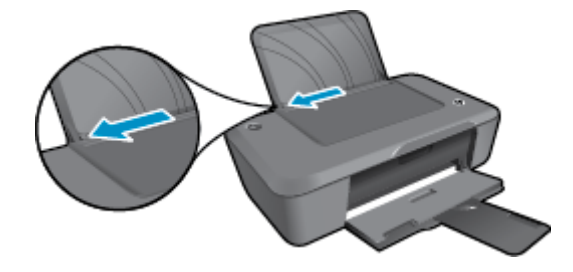

- **4.** 放入纸张。
	- a. 将一摞照片纸插入进纸盒的最右端。要打印的页面应该朝上,短边朝下。
	- **b**. 将纸张向前推,直到不能移动时为止。

注意 如果使用的照片纸上有打孔标,则在放入照片纸时,使打孔标朝上。

**c**. 将纸张宽度导轨滑至右侧,直到紧贴纸张边缘。

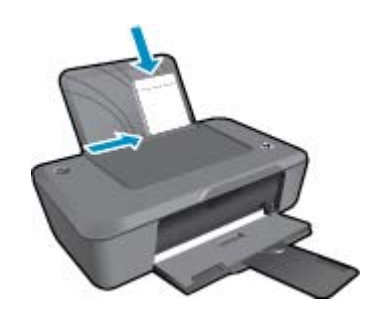

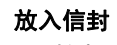

**1.** 抬起进纸盒。

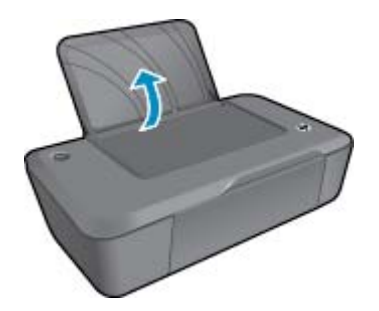

**2.** 放下出纸盒并拉出纸盒延长板。

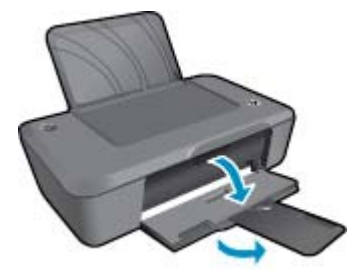

**3.** 将纸张宽度导板滑动到左侧,并从进纸盒中取出所以纸张。

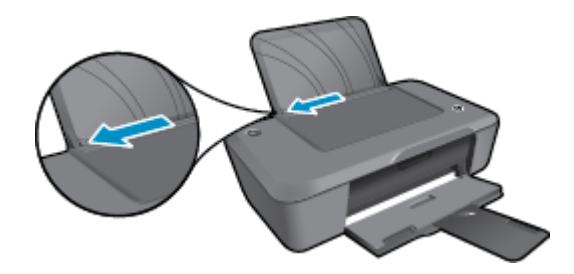

- **4.** 放入信封。
	- **a**. 将一个或多个信封放到进纸盒的最右边。 打印面应该朝上。 信封口盖应在左边且正面朝下。
	- **b**. 将信封向前推,直到不能移动时为止。
	- **c**. 将纸张宽度导轨滑至右侧,直到紧贴信封边缘。

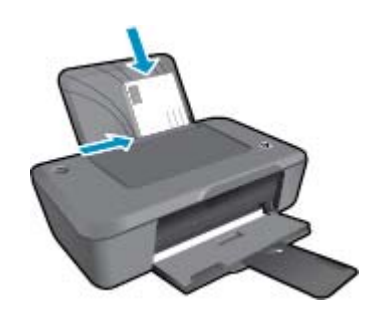

# <span id="page-20-0"></span>**5** 使用墨盒

- 检查估计的墨水量
- 订购墨水耗材
- [更换墨盒](#page-21-0)
- [使用单墨盒模式](#page-23-0)
- [墨盒保修信息](#page-23-0)

# 检查估计的墨水量

可以轻松地检查供墨量,以确定多长时间之后需要更换墨盒。墨水量表示墨盒中的估计剩余墨水量。

# 从打印机软件检查墨水量

- **1.** 单击 "HP Deskjet 2020 series" 桌面图标以打开打印机软件。
	- 注意 您也可以通过单击"开始 > 所有程序 > HP > HP Deskjet 2020 series > HP Deskjet 2020 series" 访问打印机软件
- 2. 在 打印机软件 中单击 "估计墨水量"图标。
- 注意 **1** 如果安装了重新灌注或再生的墨盒,或者安装了在另一台打印机中用过的墨盒,墨水量指示 器可能不准确或不可用。

注意 **2** 墨水量警告和指示器提供估计墨水量只是为了计划目的。收到墨水量不足警告消息时,请考 虑获取一个替换墨盒,以避免可能发生的打印延误。在打印质量变得不可接受之前,没有必要更换墨 盒。

注意 **3** 墨盒中的墨水以多种不同方式用于打印过程,这些使用方式包括让产品和墨盒准备就绪的初 始化过程,还包括确保打印喷头清洁和墨水顺利流动的打印头维护过程。此外,当墨盒用完后,墨盒 中还会残留一些墨水。有关更多信息,请参阅 [www.hp.com/go/inkusage](http://www.hp.com/go/inkusage)。

# 订购墨水耗材

在订购墨盒之前,请查找正确的墨盒编号。

# 在打印机上查找墨盒编号

▲ 墨盒编号位于墨盒舱门内。

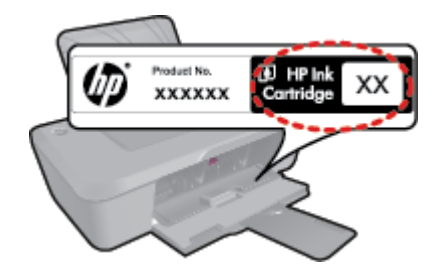

#### <span id="page-21-0"></span>在打印机软件中查找墨盒编号

- **1.** 单击 "HP Deskjet 2020 series" 桌面图标以打开打印机软件。
	- 注意 您也可以通过单击"开始 > 所有程序 > HP > HP Deskjet 2020 series > HP Deskjet 2020 series" 访问打印机软件
- 2. 在打印机软件中单击"购买",然后单击"在线购买耗材"。 使用此链接时,将自动显示正确的墨 盒编号。

要为 HP 打印机 订购原装 HP 耗材, 请访问 [www.hp.com/buy/supplies](http://www.hp.com/buy/supplies)。如果出现提示信息, 请选择您 的国家/地区,根据提示选择您的产品,然后单击页面上的某个购物链接。

注意 并非所有国家/地区都提供在线订购墨盒服务。如果在您所在的国家/地区此服务不可用,您 仍可查看耗材信息并打印一份列表供在当地 HP 经销商处购物时作为参考。

## 相关主题

• 选择正确的墨盒

# 选择正确的墨盒

HP 建议您使用 HP 原装墨盒。 HP 原装墨盒是专门为 HP 打印机所设计并经过了测试,有助于您每次打 印都能轻松获得优质的打印效果。

#### 相关主题

• [订购墨水耗材](#page-20-0)

![](_page_21_Picture_13.jpeg)

# 更换墨盒

- **1.** 确保电源已接通。
- **2.** 取出墨盒。
	- **a**. 打开墨盒门。

![](_page_21_Picture_18.jpeg)

等待墨盒托架移动到产品中央。 b. 向下压以松开墨盒, 然后将其从插槽中取出。

![](_page_22_Picture_0.jpeg)

**3.** 插入新墨盒。 **a**. 去除墨盒包装。

![](_page_22_Picture_2.jpeg)

**b**. 拉住粉红色标签,撕下塑料胶带。

![](_page_22_Picture_4.jpeg)

**c**. 比较颜色图标,然后将墨盒向插槽内滑动,直到碰触到位。

![](_page_22_Picture_6.jpeg)

**d**. 关闭墨盒门。

<span id="page-23-0"></span>![](_page_23_Picture_1.jpeg)

注意 当您在插入新墨盒后打印文档时,打印机软件将提示您对齐墨盒。 按照屏幕提示完成校准墨盒 操作。 校准墨盒可确保高质量的打印输出。

# 相关主题

- [选择正确的墨盒](#page-21-0)
- [订购墨水耗材](#page-20-0)

# 使用单墨盒模式

使用单墨盒模式可使 HP 打印机 仅用一个墨盒打印。 从墨盒托架中取出某个墨盒时,单单量盒模式将会启 动。

# 退出单墨盒模式

在 HP 打印机 中安装两个墨盒,以退出单墨盒模式。

#### 相关主题

• [更换墨盒](#page-21-0)

# 墨盒保修信息

HP 墨盒保修只适用于产品在指定 HP 打印设备上使用的情况。此保修不涵盖重新灌注、再制造、翻新、 使用不当或擅自改动的 HP 墨水产品。

在保修期间产品均可得到保修,时间为 HP 墨水用完之前和保修期到期日期之前。保修期的到期日期格 式是 YYYY/MM/DD (年/月/日), 可以按如下指示在产品上找到:

![](_page_23_Picture_17.jpeg)

有关 "HP 有限保修声明"的副本, 请参阅产品随附的印刷版文档。

注意 当 HP 打印机 在单墨盒模式下运行时,屏幕上会显示一条信息。 如果显示此信息,且本产品中 安装了两个墨盒,请检查每个墨盒上的保护胶带是否都已经撕下。 当塑料带遮住墨盒触点时,产品 将无法检测到已经安装的墨盒。

# <span id="page-24-0"></span>**6** 连接

- USB 连接(非网络连接)
- 连接新打印机

# **USB** 连接(非网络连接)

HP 打印机支持通过背面的 USB 2.0 高速端口连接到计算机。

# 使用 **USB** 电缆连接产品

▲ 有关使用 USB 电缆将产品连接到计算机的详细信息, 请参考产品随附的安装说明。

 $B$  注意 请勿在没有提示的情况下将 USB 电缆连接到产品。

如果已安装打印机软件,则打印机将作为即插即用设备进行工作。 如果软件尚未安装,则插入设备随附 的 CD, 然后按照屏幕上的说明操作。

# 连接新打印机

如果已在计算机上安装了打印机软件,但尚未连接打印机,请执行以下操作:

## 连接新打印机

- 1. 从计算机的开始菜单中选择"所有程序"或"程序", 然后选择"HP"。
- **2.** 选择 "HP Deskjet 2020 series"。
- **3.** 选择"打印机设置和软件"。
- **4.** 选择"连接新的打印机"。 按照屏幕上的说明进行操作。

# <span id="page-26-0"></span>**7** 解决问题

本节包含以下主题:

- 改善打印质量
- [清除卡纸](#page-27-0)
- [无法打印](#page-29-0)
- HP [支持](#page-31-0)

# 改善打印质量

- **1.** 确保使用的是 HP 原装墨盒。
- 2. 检查打印属性,确保您从**介质**下拉列表中选择了合适的纸张类型和打印质量。 在打印机软件中,依 次单击"打印"、"设置首选项"以访问打印属性。
- **3.** 请检查估计的墨水量,以确定哪个墨盒的墨水不足。 有关详细信息,请参[阅检查估计的墨水量](#page-20-0)。 如 果打印墨盒中的墨水量不足,请考虑更换墨盒。
- **4.** 校准墨盒。
	- 注意 校准墨盒可确保高质量的打印输出。 每次安装新墨盒后,打印机软件会提示您重新校准墨 盒。 如果取出并重新安装同一个墨盒,打印机软件将不会提示校准墨盒。 HP 打印机会记住该墨 盒的校准值,因此无需重新校准墨盒。

## 从打印机软件校准墨盒

- **a**. 在进纸盒中放入未使用过的 letter 或 A4 的普通白纸。
- b. 在打印机软件中, 依次单击"打印"、"维护打印机"以访问"打印机工具箱"。
- c. 将显示"打印机工具箱"。
- d. 单击"设备维护"选项卡,然后单击"校准墨盒"。 产品会打印校准页。
- **5.** 如果墨盒墨水充足,则打印诊断页。

### 打印诊断页

- **a**. 在进纸盒中放入未使用过的 letter 或 A4 的普通白纸。
- b. 在打印机软件中,依次单击"打印"、"维护打印机"以访问"打印机工具箱"。
- **c**. 依次单击"设备报告"选项卡、"打印诊断信息",以打印诊断页面。 检查诊断页上的蓝框、紫 框、黄框和黑框。 若发现彩色和黑色框上有斑纹,或这些框的某些部分未着墨,则自动清洁墨 盒。

<span id="page-27-0"></span>![](_page_27_Picture_100.jpeg)

**6.** 如果诊断页面显示彩色框和黑框中有条纹或有缺失部分,请自动清洗打印墨盒。

# 自动清洁打印头

**a**. 在进纸盒中放入未使用过的 letter 或 A4 的普通白纸。

b. 在打印机软件中, 依次单击"打印"、"维护打印机"以访问"打印机工具箱"。

**c**. 单击"设备维护"选项卡,然后单击"清洁墨盒"。 按照屏幕上的说明执行操作。

如果上述解决方案都不能解决问题,[请单击此处在线获得更多的疑难解答信息。](http://h20180.www2.hp.com/apps/Nav?h_pagetype=s-924&h_client=s-h-e004-01&h_keyword=lp70004-all-DJ2020&h_lang=zh-hans&h_cc=cn)

# 清除卡纸

#### 清除卡纸

**1.** 找到卡纸

进纸盒

• 如果卡住的纸张靠近后进纸盒,请将该纸张轻轻地拉出进纸盒。

![](_page_27_Picture_13.jpeg)

出纸盒

• 如果卡住的纸张靠近前出纸盒,请将该纸张轻轻地拉出出纸盒。

![](_page_28_Picture_0.jpeg)

• 您可能需要打开托架门,将打印托架滑向左边才能取出卡纸。 轻轻拉出纸张。

![](_page_28_Picture_2.jpeg)

# 打印机内

• 如果卡住的纸张位于打印机内,请打开打印机底部的清出口。 按下清出口舱门两面的选项卡。

![](_page_28_Picture_5.jpeg)

• 取出卡纸。

![](_page_28_Picture_7.jpeg)

• 合上顶盖。 轻轻地朝打印机方向推上舱门,直到两者咬合到位。

![](_page_28_Picture_9.jpeg)

- **2.** 单击 "HP Deskjet 2020 series" 桌面图标以打开打印机软件。
	- 注意 您也可以通过单击"开始 > 所有程序 > HP > HP Deskjet 2020 series > HP Deskjet 2020 series" 访问打印机软件
- 3. 从打印机软件中单击"查看打印内容"以打开打印队列,然后从"文档"菜单中选择"恢复",继续 当前作业。

<span id="page-29-0"></span>如果上述解决方案都不能解决问题,[请单击此处在线获得更多的疑难解答信息。](http://h20180.www2.hp.com/apps/Nav?h_pagetype=s-924&h_client=s-h-e004-01&h_keyword=lp70005-all-DJ2020&h_lang=zh-hans&h_cc=cn)

#### 预防卡纸

- 不要在进纸盒中放入过多纸张。
- 经常从出纸盒中取出已打印好的纸张。
- 确保纸张平放在进纸盒中,并且边缘没有弯曲或撕裂。
- 不要在进纸盒中混用不同类型和尺寸的纸张;进纸盒中所有的纸张都必须尺寸、类型完全相同。
- 调整进纸盒中的纸宽导纸板,使其紧贴所有纸张。确保纸宽导纸板没有将进纸盒中的纸压弯。
- 不要将纸硬往进纸盒里推。

# 无法打印

如果打印时遇到问题,可以下载 HP 打印诊断实用程序,该实用程序可自动为您解决此问题。 要获得此 实用程序,请单击下面的链接:

链接到 HP [打印诊断实用程序下载页面。](http://h20180.www2.hp.com/apps/Nav?h_pagetype=s-924&h_client=s-h-e004-01&h_keyword=lp70044-win&h_lang=zh-hans&h_cc=cn)

注意 HP 打印诊断实用程序仅支持 Windows,可能并非提供所有语言版本。

## 解决打印问题

确保打印机已打开,纸盒中有纸。 如果您仍无法进行打印,请按顺序尝试以下操作:

- **1.** 检查错误消息并解决问题。
- **2.** 断开并重新连接 USB 电缆。
- **3.** 验证打印机没有停止或脱机。

## 验证打印机没有停止或脱机

- **a**. 根据操作系统,执行下列操作之一:
	- "Windows 7": 从 Windows 的"开始"菜单中,单击"设备和打印机"。 右键单击产品图 标,选择"查看打印内容"以打开打印队列。
	- "Windows Vista": 在 Windows 任务栏上,依次单击"开始"菜单、"控制面板"、"打印 机"。 双击产品的图标,打开打印队列。
	- "Windows XP": 在 Windows 任务栏上, 依次单击"开始"菜单、"控制面板"、"打印机 和传真"。 双击产品的图标,打开打印队列。
- b. 在"打印机"菜单上,确保"暂停打印"或"脱机使用打印机"旁边没有对号。
- **c**. 进行了任何更改后,再次尝试打印。
- **4.** 检查产品是否被设置为默认打印机。

## 验证该产品是否被设置为默认打印机

- **a**. 根据操作系统,执行下列操作之一:
	- "Windows 7": 从 Windows 的"开始"菜单中,单击"设备和打印机"。
	- "Windows Vista": 在 Windows 任务栏上,依次单击"开始"菜单、"控制面板"、"打印 机"。
	- "Windows XP": 在 Windows 任务栏上,依次单击"开始"菜单、"控制面板"、"打印机 和传真"。
- **b**. 确保将正确的打印机设置为默认打印机。
	- 默认打印机旁边有一个带对号的黑圈或绿圈。
- c. 如果设置为默认打印机的产品有误,请右键单击正确的产品,然后选择"设为默认打印机"。
- **d**. 尝试再次使用打印机。

**5.** 重新启动 Print Spooler。

## 重新启动 **Print Spooler**

**a**. 根据操作系统,执行下列操作之一:

## **Windows 7**

- 从 Windows "开始"菜单中,依次单击"控制面板"、"系统和安全",然后单击"管理工 具"。
- 双击"服务"。 此时将显示"服务"窗口。
- 右键单击"Print Spooler",然后单击"属性"。
- 在"常规"选项卡的"启动类型"旁边,确保选择"自动"。
- 如果该服务尚未运行,则请在"服务状态"下单击"启动",然后单击"确定"。

#### **Windows Vista**

- 从 Windows "开始"菜单中,依次单击"控制面板"、"系统和维护",然后单击"管理工 具"。
- 双击"服务"。 此时将显示"服务"窗口。
- 右键单击 "Print Spooler 服务",然后单击"属性"。
- 在"常规"选项卡的"启动类型"旁边,确保选择"自动"。
- 如果该服务尚未运行,则请在"服务状态"下单击"启动",然后单击"确定"。

#### **Windows XP**

- 从 Windows "开始"菜单中, 右键单击"我的电脑"。
- 单击"管理",然后单击"服务和应用程序"。
- 双击"服务",然后选择"Print Spooler"。
- 右键单击 "Print Spooler", 并单击 "重新启动"以重新启动服务。
- **b**. 确保将正确的打印机设置为默认打印机。 默认打印机旁边有一个带对号的黑圈或绿圈。
- **c**. 如果设置为默认打印机的产品有误,请右键单击正确的产品,然后选择"设为默认打印机"。
- **d**. 尝试再次使用打印机。
- **6.** 重新启动计算机。
- **7.** 清空打印队列

# 清空打印队列

- **a**. 根据操作系统,执行下列操作之一:
	- "Windows 7": 从 Windows 的"开始"菜单中,单击"设备和打印机"。 右键单击产品图 标,选择"查看打印内容"以打开打印队列。
	- "Windows Vista": 在 Windows 任务栏上,依次单击"开始"菜单、"控制面板"、"打印 机"。 双击产品的图标,打开打印队列。
	- "Windows XP": 在 Windows 任务栏上,依次单击"开始"菜单、"控制面板"、"打印机 和传真"。 双击产品的图标,打开打印队列。
- b. 在"打印机"菜单上单击"取消所有文档"或"清除打印文档",然后单击"是"进行确认。
- **c**. 如果队列中仍有文档,请重新启动计算机,并在计算机重新启动之后再次尝试打印。
- **d**. 再次检查打印队列以确保该队列为空,然后再次尝试打印。

如果上述解决方案都不能解决问题[,请单击此处在线获得更多的疑难解答信息](http://h20180.www2.hp.com/apps/Nav?h_pagetype=s-924&h_client=s-h-e004-01&h_keyword=lp70011-win-DJ2020&h_lang=zh-hans&h_cc=cn)。

![](_page_30_Picture_34.jpeg)

取出卡住打印托架的任何物体,比如纸张。

<span id="page-31-0"></span>![](_page_31_Picture_2.jpeg)

打开出纸盘

▲ 必须打开出纸盒,才能开始打印。

![](_page_31_Picture_5.jpeg)

关闭墨盒门

▲ 必须关上墨盒舱门,才能开始打印。

![](_page_31_Picture_8.jpeg)

[单击此处可在网上获取更多信息。](http://h20180.www2.hp.com/apps/Nav?h_pagetype=s-924&h_client=s-h-e004-01&h_keyword=lp70007-all-DJ2020&h_lang=zh-hans&h_cc=cn)

# **HP** 支持

- 注册产品
- [支持程序](#page-32-0)
- HP [电话支持](#page-32-0)
- [额外保修选项](#page-33-0)

# 注册产品

注册只需要几分钟时间,注册后,您就可以获得更快速的服务、更高效的支持,以及产品支持提醒。 如 果您在安装软件时没有注册您的打印机,则可以在 <http://www.register.hp.com> 中立即注册。

<span id="page-32-0"></span>支持程序

# 如果遇到问题,请执行以下步骤:

- **1.** 检查产品随附的文档。
- **2.** 访问 HP 在线支持网站:[www.hp.com/support](http://h20180.www2.hp.com/apps/Nav?h_pagetype=s-001&h_page=hpcom&h_client=s-h-e010-1&h_product=5202294&h_lang=zh-hans&h_cc=cn)。HP 在线支持适用于所有 HP 用户。它是最新产品信 息和专家帮助的最快速来源,包含以下功能:
	- 快速访问有资质的在线支持专家
	- 产品的软件和驱动程序更新
	- 宝贵的适用于常见问题的产品和疑难排解信息
	- 注册产品后即可获得主动产品更新、支持提醒和 HP 新闻简报
- **3.** 致电 HP 支持。支持的选项和可用性因产品、国家/地区和语言而异。

# **HP** 电话支持

电话支持的选项和可用性随产品、国家/地区和语言的不同而有所差别。

本节包含以下主题:

- 电话支持期
- 致电
- 支持电话号码
- [电话支持期过后](#page-33-0)

# 电话支持期

北美、亚太地区和拉丁美洲(包括墨西哥)可享有一年电话支持服务。要确定欧洲、中东和非洲的电话 支持期, 请访问 [www.hp.com/support](http://h20180.www2.hp.com/apps/Nav?h_pagetype=s-001&h_page=hpcom&h_client=s-h-e010-1&h_product=5202294&h_lang=zh-hans&h_cc=cn)。这期间只收取电话公司的标准费用。

# 致电

致电 HP 支持时, 您应位于计算机和产品附近。并且请准备提供下列信息:

- 产品名称 (HP Deskjet Ink Advantage 2020hc 打印机)
- 产品编号(位于墨盒门内)

![](_page_32_Picture_22.jpeg)

- 序列号(位于产品的后部或底部)
- 发生故障时所显示的信息
- 回答以下问题:
	- 以前出现过此情况吗?
	- 能否使之再现?
	- 在出现此情况前,是否在计算机上添加了新硬件或软件?
	- 之前是否发生其他情况(例如,雷暴、是否移动了产品等)?

# 支持电话号码

有关当前 HP 的电话支持号码列表和电话费用信息,请访问 [www.hp.com/support](http://h20180.www2.hp.com/apps/Nav?h_pagetype=s-001&h_page=hpcom&h_client=s-h-e010-1&h_product=5202294&h_lang=zh-hans&h_cc=cn)。

## <span id="page-33-0"></span>第 7 章

# 电话支持期过后

电话支持期过后,仍可获得 HP 的支持,但需支付一定的费用。也可在 HP 在线支持网站获取帮助: [www.hp.com/support](http://h20180.www2.hp.com/apps/Nav?h_pagetype=s-001&h_page=hpcom&h_client=s-h-e010-1&h_product=5202294&h_lang=zh-hans&h_cc=cn)。请与 HP 经销商联系或拨打所在国家 / 地区的支持电话号码, 以了解支持选项详 细信息。

# 额外保修选项

支付额外费用还可获得 HP 打印机 延伸服务计划。请转至 [www.hp.com/support](http://h20180.www2.hp.com/apps/Nav?h_pagetype=s-001&h_page=hpcom&h_client=s-h-e010-1&h_product=5202294&h_lang=zh-hans&h_cc=cn),选择您的国家 / 地区 和语言,然后查找服务和保修区域,了解有关扩展服务计划的信息。

# <span id="page-34-0"></span>**8** 技术信息

本节提供了有关 HP 打印机 的技术规格以及国际规范信息。 有关其他规格,请参阅 HP 打印机 随附的印刷文档。 本节包含以下主题:

- 通知
- 技术规格
- [环保产品管理计划](#page-36-0)
- [规范声明](#page-39-0)

通知

#### Hewlett-Packard 公司通知

```
本文档所含信息如有更改,恕不另行通知。
保留所有权利。 未经 Hewlett-Packard 公司事先书面许可,严禁复制、改编或翻译本文档,除非版权法许可。HP 产品和服务的唯一保证在读产
品或服务附带的明示保修声明中列出。 本文档所包含的任何信息都不应理解为附加保证。 对于本文件所含任何技术、编辑错误或遗漏,HP 不承
担任何责任。
版权所有 © 2012 Hewlett-Packard Development Company, L.P.。
Microsoft、Windows、Windows XP 和 Windows Vista 是 Microsoft Corporation 在美国的注册商标。
Windows 7 是 Microsoft Corporation 在美国和/或其他国家 (地区) 的注册商标或商标。
Intel 和Pentium 是 Intel Corporation 或其在美国和其他国家 (地区) 的附属公司的商标或注册商标。
Adobe<sup>®</sup> 是 Adobe Systems Incorporated 的商标。
```
# 技术规格

本节提供了 HP 打印机 的技术规格。 有关技术规格的详细信息,请参阅 [www.hp.com/support](http://h20180.www2.hp.com/apps/Nav?h_pagetype=s-001&h_page=hpcom&h_client=s-h-e010-1&h_product=5202294&h_lang=zh-hans&h_cc=cn) 中的产品 数据表。

## 系统要求

可以在自述文件中找到软件和系统要求。

有关今后操作系统发布和支持的信息,请访问 HP 在线支持网站:[www.hp.com/support](http://h20180.www2.hp.com/apps/Nav?h_pagetype=s-001&h_page=hpcom&h_client=s-h-e010-1&h_product=5202294&h_lang=zh-hans&h_cc=cn)。

## 环境规格

- 推荐的运行温度范围:15℃-32℃ (59℉-90℉)
- 允许的运行温度范围:5℃-40℃ (41℉-104℉)
- 湿度:15% 到 80% RH 无冷凝;28 C 最高露点
- 不运行(存储)时的温度范围: -40℃-60℃ (-40℉-140℉)
- 在电磁场强的区域,HP 打印机 的打印结果可能会稍微变形
- HP 建议使用长度不超过 3 米的 USB 电缆,以便将因潜在电磁场所导致的注入噪音降至最低

# 进纸盒容量

普通纸 (80 g/m [20 磅]): 最多 50 张 信封: 最多 5 张 索引卡: 最多 20 张 照片纸: 最多 20 张 出纸盒容量 普通纸 (80 g/m [20 磅]): 最多 30 张 信封: 最多 5 张

索引卡: 最多 10 张

#### <span id="page-35-0"></span>第 8 章

照片纸: 最多 10 张

# 纸张尺寸

有关支持介质尺寸的完整列表,请参阅打印机软件。

# 纸张重量

普通纸: 64 到 90 g/m (16 到 24 磅) 信封: 75 到 90 g/m (20 到 24 磅) 卡片: 最高 200 g/m<sup>2</sup> (最大指标 110 磅) 照片纸: 最多 280 g/m (75 磅)

#### 打印规格

- 打印速度取决于文档的复杂程度
- 方法:按需热敏喷墨
- 语言:PCL3 GUI

#### 打印分辨率

#### 草稿模式

- 彩色输入/黑白呈现:300x300dpi
- 输出(黑白/彩色):自动

#### 普通模式

- 彩色输入/黑白呈现:600x300dpi
- 输出(黑白/彩色):自动

# 普通**-**最佳模式

- 彩色输入/黑白呈现:600x600dpi
- 输出:600x1200dpi(黑白),自动(彩色)

## 照片**-**最佳模式

- 彩色输入/黑白呈现:600x600dpi
- 输出(黑白/彩色):自动

#### 最大 **DPI** 模式

- 彩色输入/黑白呈现:1200x1200dpi
- 输出:自动(黑白),4800x1200 优化的 dpi(彩色)

## 电源规格

#### **0957-2286**

- 输入电压: 100-240Vac (+/- 10%)
- 输入频率: 50/60 Hz (+/- 3Hz)

## **0957-2290**

- 输入电压: 200-240Vac (+/- 10%)
- 输入频率: 50/60 Hz (+/- 3Hz)

## $\dddot{\mathbb{B}}$  注意 仅使用 HP 提供的电源适配器。

#### 墨盒产能

有关墨盒估计产能的详细信息,请访问 [www.hp.com/go/learnaboutsupplies](http://www.hp.com/go/learnaboutsupplies)。

# 有声信息

如果能够访问 Internet, 可从以下 HP 网站获得有声信息。请访问: [www.hp.com/support](http://www.hp.com/support)。

# <span id="page-36-0"></span>环保产品管理计划

Hewlett-Packard 致力于提供优质的环保产品。本产品在设计时已考虑到了回收利用。在确保功能性和可 靠性的同时,尽可能减少各种材料的使用数量。不同的材料经特殊设计,易于分离。紧固件和其他连接 设备易于查找和存取,只需使用常用工具即可方便地拆卸。为了进行高效拆卸和维修,设计了高优先级 部件,使操作更加简便。

详细信息,请访问 HP 的 Commitment to the Environment 网站, 网址为:

[www.hp.com/hpinfo/globalcitizenship/environment/index.html](http://www.hp.com/hpinfo/globalcitizenship/environment/index.html)

本节包含以下主题:

- 环保提示
- 用纸
- 塑料制品
- 材料安全数据页
- 回收计划
- HP 喷墨耗材回收计划
- [功率](#page-37-0)
- [休眠模式](#page-37-0)
- [Disposal of waste equipment by users in private households in the European Union](#page-38-0)
- [化学物质](#page-38-0)
- [Toxic and hazardous substance table \(China\)](#page-39-0)
- [危险品限制规定\(乌克兰\)](#page-39-0)

## 环保提示

HP 致力于帮助客户减少其对环境的影响。 HP 提供了以下环保提示,帮助您重点关注如何评估和减少您 的打印选择对环境的影响。 除了此产品的特定功能,请访问"HP 环保解决方案"网站获取更多关于 HP 环保措施的信息。

[www.hp.com/hpinfo/globalcitizenship/environment/](http://www.hp.com/hpinfo/globalcitizenship/environment/)

# 用纸

本产品适合使用符合 DIN 19309 和 EN 12281:2002 标准的再生纸。

# 塑料制品

依据国际标准,凡超过 25 克的塑料零件上都有标记,便于在产品寿命终止时识别可回收的塑料。

# 材料安全数据页

可以从 HP 网站获得材料安全数据页 (MSDS):

[www.hp.com/go/msds](http://www.hp.com/go/msds)

# 回收计划

HP 在许多国家和地区提供了越来越多的产品回收和循环使用计划,并与世界各地的大型电子回收中心结 成伙伴关系。HP 通过再次销售某些最受欢迎的产品来节约资源。有关 HP 产品的回收信息,请访问:

[www.hp.com/hpinfo/globalcitizenship/environment/recycle/](http://www.hp.com/hpinfo/globalcitizenship/environment/recycle/)

### **HP** 喷墨耗材回收计划

HP 致力于保护环境。许多国家或地区都实行了 HP 喷墨耗材回收计划,您可以免费回收已使用的墨盒。 详细信息,请访问下面的网站:

[www.hp.com/hpinfo/globalcitizenship/environment/recycle/](http://www.hp.com/hpinfo/globalcitizenship/environment/recycle/)

# <span id="page-37-0"></span>功率

标有 ENERGY STAR (能源之星)徽标的 Hewlett-Packard 打印和成像设备符合美国环保署 ENERGY STAR(能源之星)成像设备的规范。以下标记将出现在符合 ENERGY STAR(能源之星)规范的成像 产品上:

![](_page_37_Picture_3.jpeg)

其他符合 ENERGY STAR (能源之星)规范的成像产品型号信息列在: [www.hp.com/go/energystar](http://www.hp.com/go/energystar)

### 休眠模式

- 处于休眠模式时会比较省电。
- 完成打印机的初次设置后,打印机将在处于非活动状态五分钟后进入休眠模式。
- 无法更改进入休眠模式的时间。

#### **Disposal of waste equipment by users in private households in the European Union**

<span id="page-38-0"></span>![](_page_38_Picture_1.jpeg)

# 化学物质

HP 会根据需要为用户提供有关产品中所含化学物质的信息,以遵从法律要求,如 REACH(欧洲议会和 欧盟理事会法规 **(EC)** 第 **1907/2006** 号)。可从以下网站查找有关此产品的化学物质信息报告: [www.hp.com/go/reach](http://www.hp.com/go/reach)。

## <span id="page-39-0"></span>**Toxic and hazardous substance table (China)**

![](_page_39_Picture_115.jpeg)

# 危险品限制规定(乌克兰)

# Технічний регламент щодо обмеження використання небезпечних речовин (Україна)

Обладнання відповідає вимогам Технічного регламенту щодо обмеження використання деяких небезпечних речовин в електричному та електронному обладнанні, затвердженого постановою Кабінету Міністрів України від 3 грудня 2008 № 1057

# 规范声明

HP 打印机 符合您的国家/地区的产品规范要求。

本节包含以下主题:

- 标准型号
- [FCC statement](#page-40-0)
- [Notice to users in Korea](#page-40-0)
- [VCCI \(Class B\) compliance statement for users in Japan](#page-40-0)
- [Notice to users in Japan about the power cord](#page-40-0)
- [欧盟管制通告](#page-41-0)

## 标准型号

为了便于识别,为产品指定了一个"标准型号"。本产品的标准型号为 VCVRA-1223。不要将此标准型 号与产品的市场名称(如 HP Deskjet Ink Advantage 2020hc 打印机 等)或产品编号(如 CZ733A 等) 相混淆。

#### <span id="page-40-0"></span>**FCC statement**

#### **FCC statement**

The United States Federal Communications Commission (in 47 CFR 15.105) has specified that the following notice be brought to the attention of users of this product.

This equipment has been tested and found to comply with the limits for a Class B digital device, pursuant to Part 15 of the FCC Rules. These limits are designed to provide reasonable protection against harmful interference in a residential installation. This equipment generates, uses and can radiate radio frequency energy and, if not installed and used in accordance with the instructions, may cause harmful interference to radio communications. However, there is no quarantee that interference will not occur in a particular installation. If this equipment does cause harmful interference to radio or television reception, which can be determined by turning the equipment off and on, the user is encouraged to try to correct the interference by one or more of the following measures:

- Reorient the receiving antenna.
- Increase the separation between the equipment and the receiver.
- Connect the equipment into an outlet on a circuit different from that to which the receiver  $\overline{\phantom{a}}$ is connected.

Consult the dealer or an experienced radio/TV technician for help.

For further information, contact:

Manager of Corporate Product Regulations Hewlett-Packard Company 3000 Hanover Street Palo Alto, Ca 94304 (650) 857-1501

#### Modifications (part 15.21)

The FCC requires the user to be notified that any changes or modifications made to this device that are not expressly approved by HP may void the user's authority to operate the equipment.

This device complies with Part 15 of the FCC Rules. Operation is subject to the following two conditions: (1) this device may not cause harmful interference, and (2) this device must accept any interference received, including interference that may cause undesired operation.

### **Notice to users in Korea**

![](_page_40_Picture_114.jpeg)

## **VCCI (Class B) compliance statement for users in Japan**

この装置は、クラスB情報技術装置です。この装置は、家庭環境で使用することを目的として いますが、この装置がラジオやテレビジョン受信機に近接して使用されると、受信障害を引き 起こすことがあります。取扱説明書に従って正しい取り扱いをして下さい。

VCCI-B

#### **Notice to users in Japan about the power cord**

# 製品には、同梱された電源コードをお使い下さい。 同梱された電源コードは、他の製品では使用出来ません。

## <span id="page-41-0"></span>第 8 章

# 欧盟管制通告

带有 CE 标志的产品遵行以下欧盟指令:

- 低压指令 2006/95/EC
- EMC 指令 2004/108/EC
- Ecodesign Directive 2009/125/EC, 适用位置

产品只有在装备 HP 提供的 CE 标志 AC 适配器的情况下,所获得的 CE 合格性才是有效的。

如果产品有远程通讯功能,则遵循以下欧盟指令的重要条款:

• R&TTE 指令 1999/5/EC

指令的合格性则暗示着实用协调的欧洲标准的一致性(欧洲标准),详见 HP 针对此类产品或产品系列 所发布的英文版"欧盟一致性宣言"。可从相关产品文件或以下网站中参阅: [www.hp.com/go/](http://www.hp.com/go/certificates) [certificates](http://www.hp.com/go/certificates) (在搜索字段输入产品号)。

此合格性可通过产品上标记的以下一致标识进行识别:

![](_page_41_Picture_216.jpeg)

#### 请参看产品上的管理标签。

此产品的远程通讯功能可能应用于以下欧盟国家和 EFTA 国家: 奥地利、比利时、保加利亚、塞浦路 斯、捷克共和国、丹麦、爱沙尼亚、芬兰、法国、德国、希腊、匈牙利、冰岛、爱尔兰、意大利、拉脱 维亚、列支敦士登、立陶宛、卢森堡、马耳他、荷兰、挪威、波兰、葡萄牙、罗马尼亚、斯洛伐克共和 国、斯洛文尼亚、西班牙、瑞典、瑞士以及英国。

电话连接器(并非所有产品都具备)用于连接模拟电话网络。

## 配置无线 **LAN** 设备的产品

• 有些国家可能会出台具体的义务或要求,来规范诸如仅限室内用途或可用频道限制之类的无线 LAN 网络。 请确保无线网络国家设置的正确性。

法国

• 产品运行 2.4-GHz 无线 LAN 时,需遵循以下限制条件: 此产品仅供室内用户使用,且适用频率为 2400-MHz 至 2483.5-MHz(1 至 13 频道)。 对于室外用户, 适用频率为 2400-MHz 至 2454-MHz (1 至 7 频道)。 最新要求详见:[www.arcep.fr](http://www.arcep.fr)。

管制部门联络信息:

Hewlett-Packard GmbH, Dept./MS: HQ-TRE, Herrenberger Strasse 140, 71034 Boeblingen, GERMANY

技术信息

# <span id="page-42-0"></span>索引

# **D**

打印 打印规格 [34](#page-35-0) 担保 [32](#page-33-0) 电话支持 [31](#page-32-0) 电话支持期 支持期 [31](#page-32-0)

# **G**

规范声明 ,\_*, ...*<br>标准型号 [38](#page-39-0)

# **H**

环境 环保产品管理计划 [35](#page-36-0) 环境规格 [33](#page-34-0) 回收 墨盒 [35](#page-36-0)

# **J**

技术信息 ......<br>打印规格 [34](#page-35-0) 环境规格 [33](#page-34-0) 系统要求 [33](#page-34-0)

# **K**

客户支持 担保 [32](#page-33-0)

# **X**

系统要求 [33](#page-34-0)

# **Z**

支持程序 [31](#page-32-0) 支持期过后 [32](#page-33-0) 纸张 ...<br> 推荐类型 [13](#page-14-0)